*Guía de Migración*

# *Capítulo 5 Diferencia de uso entre Writer y Word*

*OpenOffice.org*

## <span id="page-1-5"></span>**Derechos de autor**

Este documento está protegido por los derechos de autor de sus contribuyentes, mencionados en la sección titulada Autores. Puede distribuirlo y/o modificarlo bajo los términos de la Licencia Pública General (General Public License - GNU), versión 2 o posterior [\(http://www.gnu.org/licenses/gpl.html\)](http://www.gnu.org/licenses/gpl.html) o la Licencia de Atribuciones de Creativos Comunes (Creative Commons Attribution License) versión 2.5 o posteriores [\(http://creativecommons.org/licencias/por/2.5/\)](http://creativecommons.org/licenses/by/2.0/).

Todas las marcas mencionadas en esta guía pertenecen a sus propietarios legítimos.

#### <span id="page-1-4"></span>**Autores**

Ian Laurenson Jean Hollis Weber Peter Kupfer Agnes Belzunce

## <span id="page-1-3"></span>**Traductores**

Juan Carrera

#### <span id="page-1-2"></span>**Editores**

#### <span id="page-1-1"></span>**Realimentación**

Mantenedor: Juan Carrera Por favor dirija cualquier comentario o sugerencia sobre este documento a:

[dev@es.openoffice.org](mailto:dev@es.openoffice.org)

#### <span id="page-1-0"></span>**Reconocimientos**

Este documento fue recopilado por Ian Laurenson.

Partes de este capítulo fueron copiadas (con cambios menores ) de un documento de Jean Hollis Weber, titulado "Comparison of ways to do things using Microsoft Word and OOoWriter," que está disponible en [http://www.taming-openoffice](http://www.taming-openoffice-org.com/writer/wcompare.htm)[org.com/writer/wcompare.htm.](http://www.taming-openoffice-org.com/writer/wcompare.htm) Dicho documento también es un capítulo titulado "Moving from Microsoft Word" del libro de Ms Weber, *OpenOffice.org Writer: The Free Alternative to Microsoft Word*, publicado por O'Reilly Community Press, Julio 2004, ISBN 0596008260.

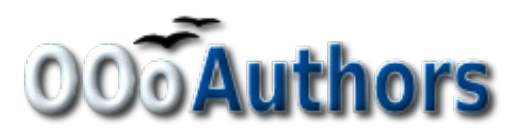

Gracias a Ian Laurenson por su trabajo como primer mantenedor.

## <span id="page-2-0"></span>**Fecha de publicación y versión del software**

Publicado el 24 de Marzo de 2008. Basado en OpenOffice.org 2.3.

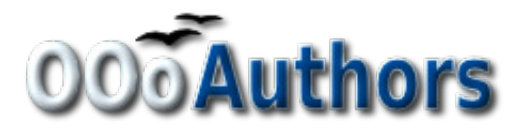

Puede descargar una versión editable de este documento desde: http://oooauthors.org/es/

# <span id="page-3-0"></span>**Contenidos**

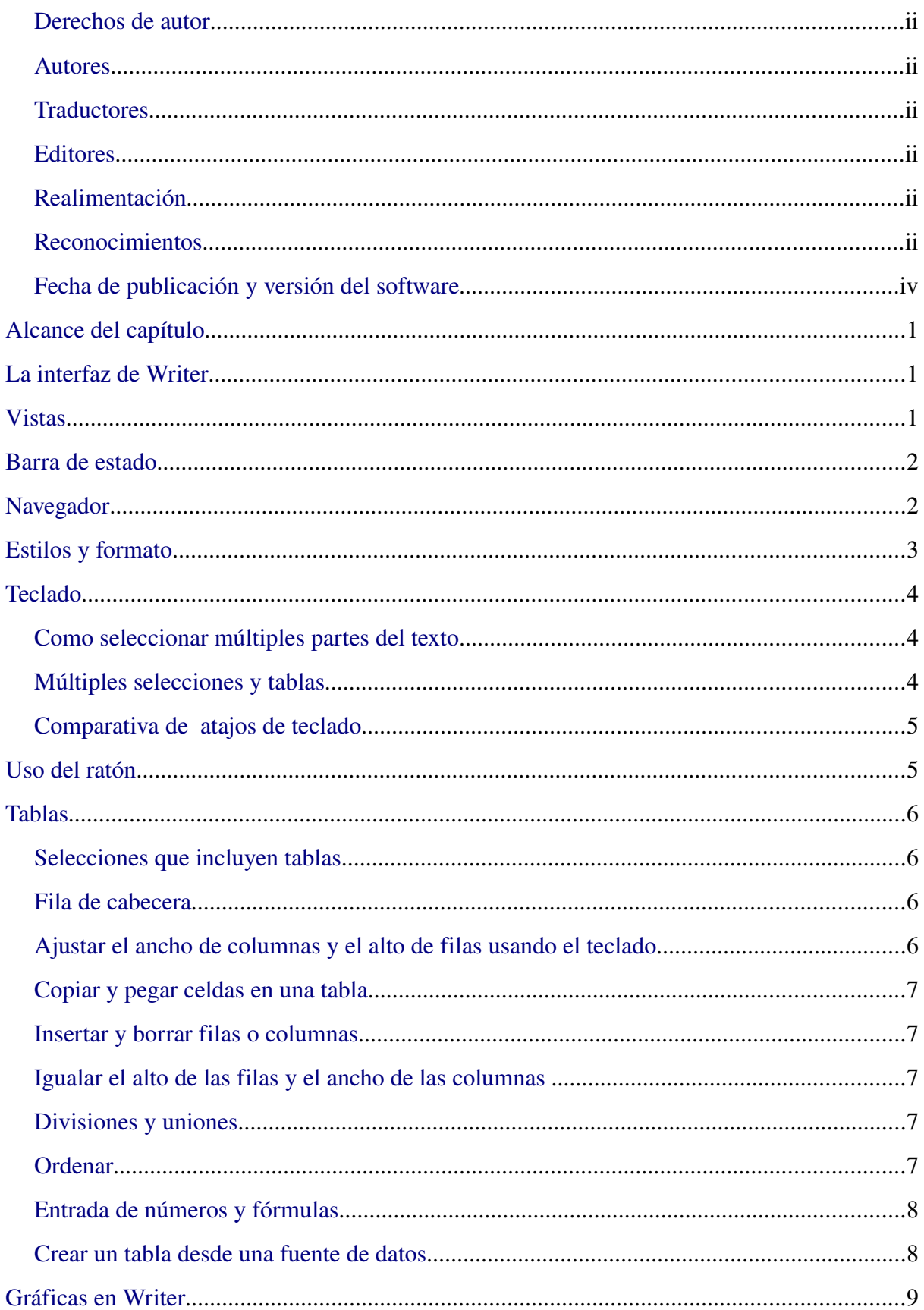

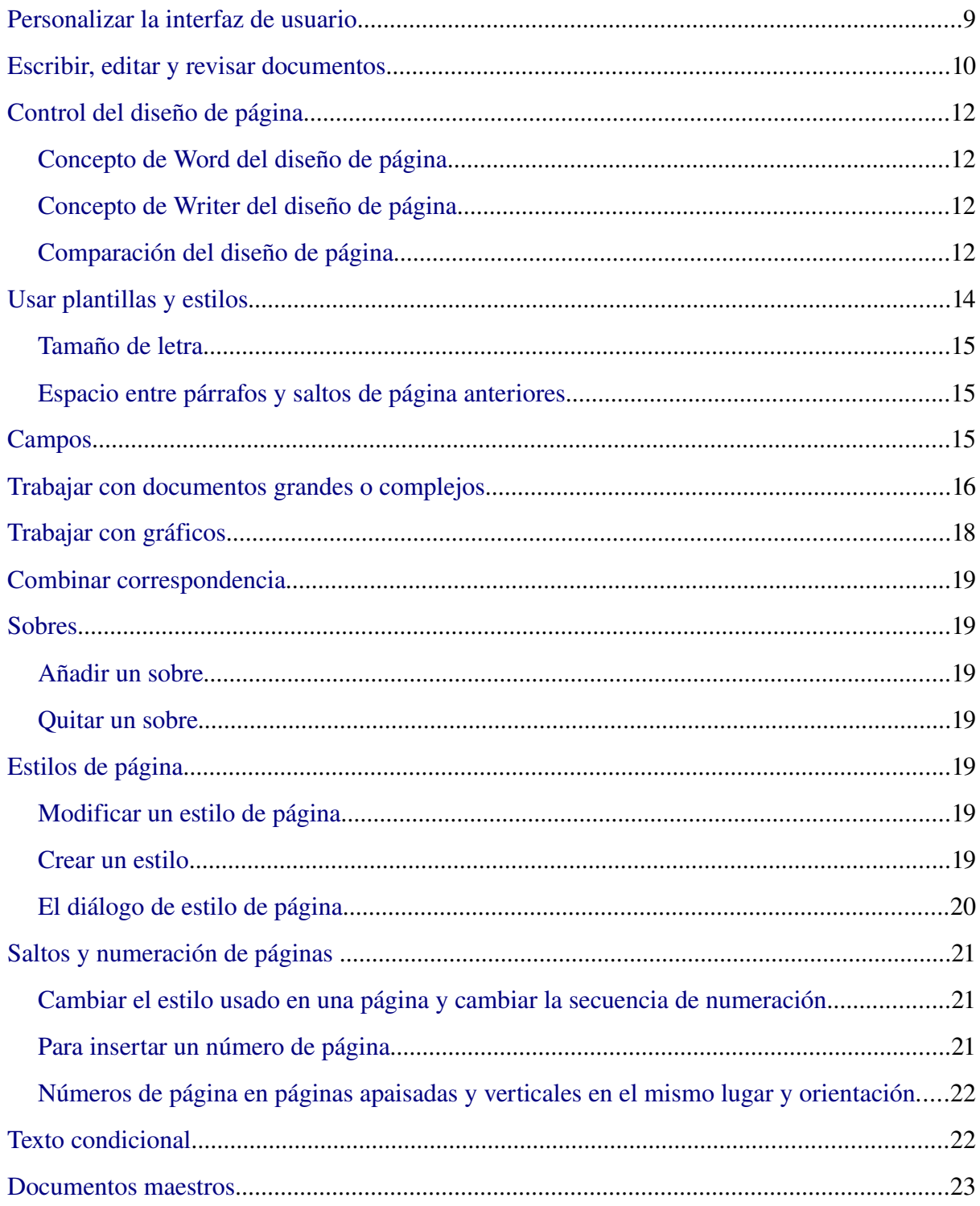

## <span id="page-5-2"></span>**Alcance del capítulo**

Este capítulo resume las diferencias de uso entre OpenOffice.org Writer 2.0 y Microsoft Word (varias versiones). Los contenidos de este capítulo amplían la información ofrecida en el capítulo 4 "Diferencias de uso generales entre OpenOffice.org y Microsoft Office".

## <span id="page-5-1"></span>**La interfaz de Writer**

La pantalla principal de Writer se muestra en la [Figura 1.](#page-5-3) Los menús y barras de herramientas son similares a los que se encuentran en Word, con las excepciones descritas en este capítulo.

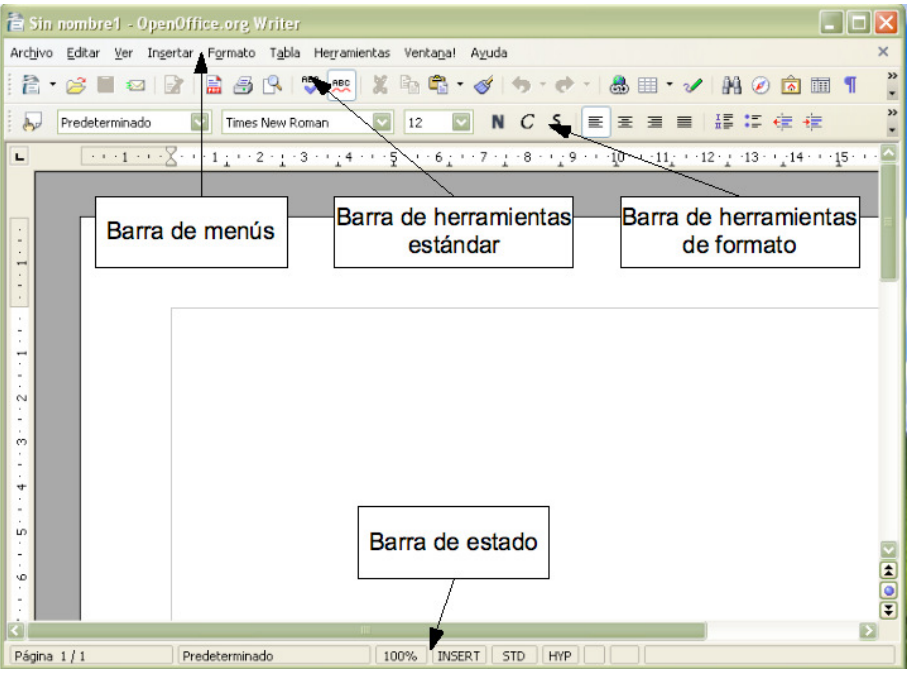

*Figura 1: Pantalla principal de Writer en la vista de configuración de impresión*

## <span id="page-5-3"></span><span id="page-5-0"></span>**Vistas**

Word tiene 4 o 5 vistas, dependiendo de la versión (veremos las 5 vistas de Word 2003), llamadas:

*Normal*: Vista recomendada (por Microsoft) para la mayoría de tareas de escritura y edición. Writer no tiene una vista realmente equivalente.

*Diseño de impresión*: Muestra el documento como se imprimirá (más o menos). Es el equivalente más cercano a la configuración de impresión de Writer.

*Diseño web*: En teoría muestra el documento como si se viera en un navegador. El equivalente de Writer es una vista llamada diseño para internet. Para usar esta vista selecciona Ver > Diseño para internet.

*Diseño de lectura*: La vista de diseño de lectura formatea tu pantalla para conseguir una lectura más cómoda. Writer no tiene una vista equivalente, pero puedes utilizar Ver > Escala para elegir el tamaño que mejor se adapte a tu pantalla.

*Esquema*: Para trabajar con jerarquías de encabezados. La vista de esquema muestra el documento de forma resumida. Los encabezados pueden mostrase sin el texto. Si mueves un encabezado, el texto asociado se mueve con él. Writer tiene el navegador, que se explica más adelante en este capítulo.

Writer también tiene un vista de código HTML que sólo se muestra al editar un documento HTML. Para acceder a esta vista selecciona Ver > Código fuente HTML.

Cuando los campos están activos, Writer muestra menos información acerca del campo que Word. Para obtener información detallada, pulsa con el botón derecho del ratón sobre el campo y selecciona > Campos ( selecciona el campo y utiliza Editar > Campos).

## <span id="page-6-1"></span>**Barra de estado**

La barra de estado es similar a la de Word, salvo que no muestra la posición actual del cursor en la página (número de línea y número de carácter en la línea). Sin embargo muestra la posición en una tabla en un formato al estilo de una hoja de cálculo; por ejemplo, para la celda superior izquierda =A1.

## <span id="page-6-0"></span>**Navegador**

Word no tiene un concepto similar al del navegador y, en opinión del autor, es una herramienta tan útil que merece la pena dedicar tiempo a aprender más acerca de ella.

Para lanzar el navegador [\(Figura 2\)](#page-6-2), pulsa *F5* o pulsa sobre el icono del navegador en la barra de herramientas estándar.

<span id="page-6-2"></span>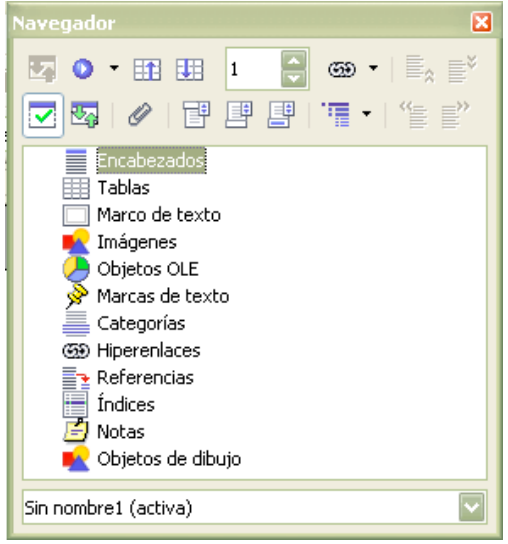

*Figura 2: El navegador*

Para obtener una descripción detallada de para que sirve cada botón, pulsa *May*+*F1* y desplaza el ratón sobre los botones.

Los encabezados en la parte superior del cuadro de lista del navegador son los equivalentes más cercanos a la vista en esquema de Word.

Con el cuadro de lista activo tendremos una lista desplegable en la parte inferior del navegador. Con esta lista desplegable podremos seleccionar cualquiera de los documentos de Writer que tengamos abiertos, de manera que sus contenidos estarán disponibles para arrastrar y soltar. Lo que ocurra cuando se suelte la selección esta determinado por el modo de arrastre especificado mediante el botón Modo arrastrar. Pulsa sobre la flecha junto al botón Modo arrastrar para ver las opciones disponibles (Insertar como: hiperenlace, vínculo o copia).

Cuando se visualiza un documento maestro el navegador se comporta diferente. Para más detalles, véase el capítulo 13 "Trabajar con documentos maestros" de la *Guía de Writer*.

**Nota** Gráficos, índices, objetos OLE y referencias no pueden ser arrastrados y soltados en los modos insertar como enlace o insertar como copia.

## <span id="page-7-0"></span>**Estilos y formato**

<span id="page-7-1"></span>Para una guía más detallada de cómo usar estilos, véase ["Usar plantillas y estilos"](#page-20-0) en la páginay el capitulo 1, "Trabajar con Estilos" de la *Guía de comienzo* o los capítulos 6 "Introducción a los Estilos" y 7 "Trabajar con estilos" de la *Guía de Writer*.

Usa *May+F1* para conocer la función del los diferentes botones de la ventana de estilo y formato ( Formato > Estilo y formato ) [\(Figura 3\)](#page-8-2). Utiliza la lista desplegable de la parte inferior para cambiar el grupo de estilos mostrado. Por ejemplo, estilos utilizados muestra solamente los estilos en uso en el documento.

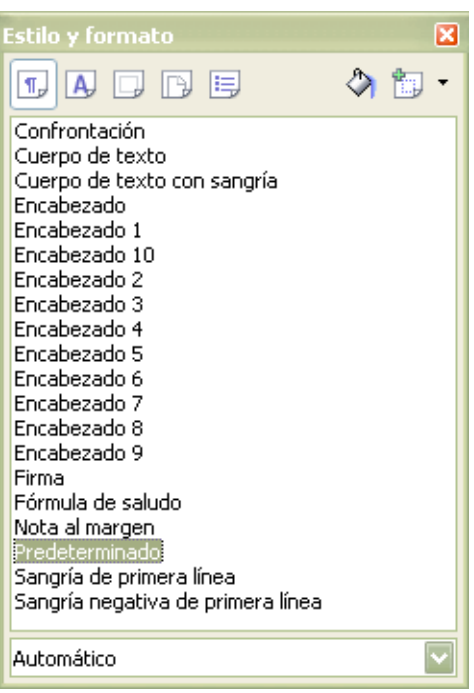

*Figura 3: Ventana de Estilo y formato*

## <span id="page-8-1"></span>**Teclado**

<span id="page-8-2"></span>Cuando un texto tiene un formato de carácter al final de un párrafo (como negrita o hiperenlace) pero el nuevo texto no requiere ese formato, pulsa la tecla de flecha derecha antes de continuar escribiendo.

*Borrado de marcas de párrafo*: pulsar *Suprimir* al final de un párrafo mueve el texto del siguiente párrafo al párrafo actual, manteniendo el formato de párrafo del párrafo de encima. Pulsa la tecla de retroceso al inicio de un párrafo y su formato permanecerá.

**Pista** Un truco para recordarlo: el formato del párrafo en el que está el cursor será el formato del párrafo combinado, a no ser que estemos en un párrafo vacío, en cuyo caso pulsar la tecla de retroceso no alterará el formato del párrafo anterior.

*Control+Inicio* dentro de una tabla: En Word, *Control+Inicio* siempre lleva el cursor al inicio del documento; en Writer *Control+Inicio* mueve el cursor al inicio de la celda la primera pulsación, después al inicio de la tabla y luego al inicio del documento. *Control+Fin* tiene un comportamiento similar.

#### <span id="page-8-0"></span>**Como seleccionar múltiples partes del texto**

Para copiar, cortar, formatear o borrar trozos de texto en diferentes áreas del documento puedes usar:

*Control+selección* con una pulsación, doble pulsación o arrastre del ratón.

o

- 1) Pulsa una vez en el campo "STD" (eSTánDar) de la *barra de estado*. El campo mostrará "EXT" (selección EXTendida).
- 2) Otra pulsación y cambiará a "AGR" (AGRegar a la selección).

**Nota** El modo AGR es equivalente a *Control+click* y EXT es equivalente a *May+click*.

#### <span id="page-9-1"></span>**Múltiples selecciones y tablas**

Las siguientes limitaciones son de aplicación con las selecciones que incluyan tablas:

- Es posible tener selecciones múltiples dentro de una celda, incluso con partes de otras celdas, pero sólo se permite selección simple cuando se involucra una celda al completo.
- Una selección que se inicie en una tabla no puede extenderse fuera de la tabla.
- Una selección que comience fuera de una tabla incluirá la tabla al completo (una selección no puede comenzar fuera de una tabla y también contener una parte de una tabla).

#### <span id="page-9-0"></span>**Comparativa de atajos de teclado**

*Tabla 1: Atajos de teclado predeterminados diferentes en Word y Writer(incompleto)*

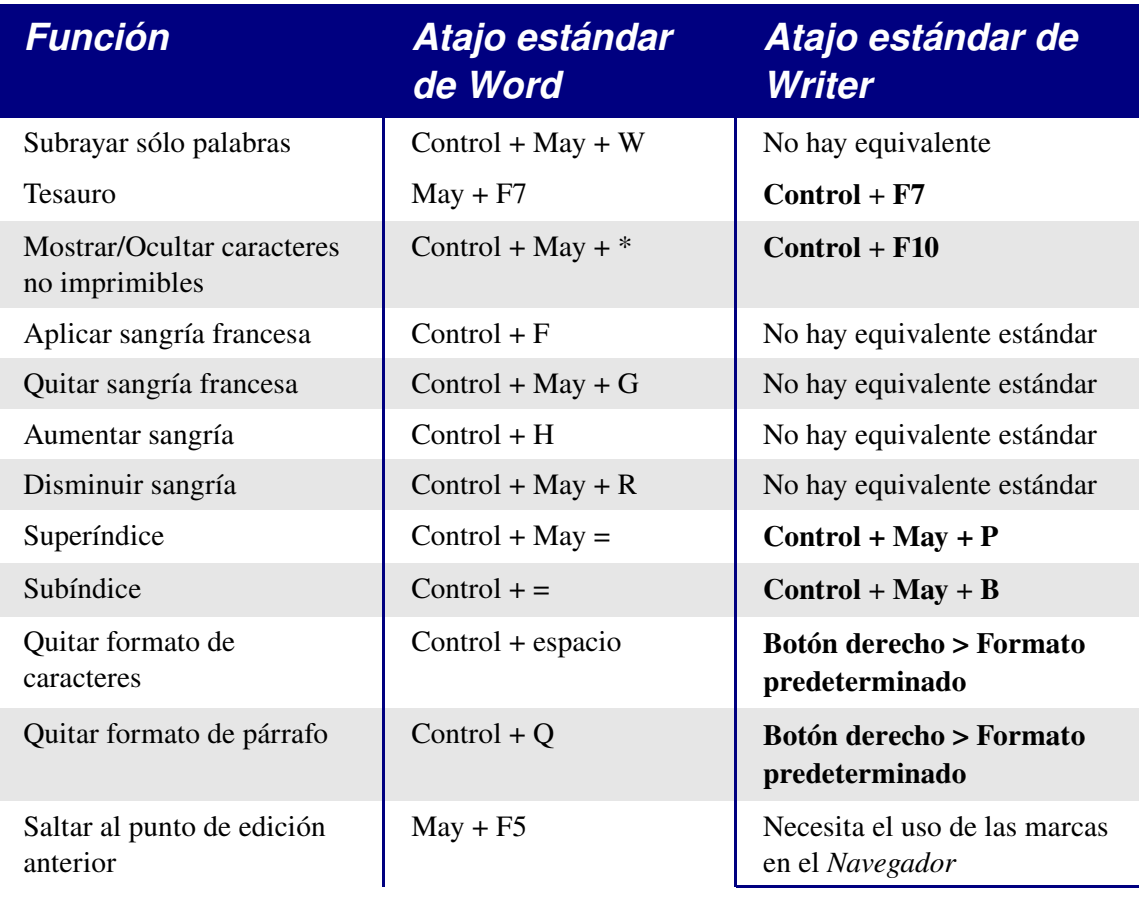

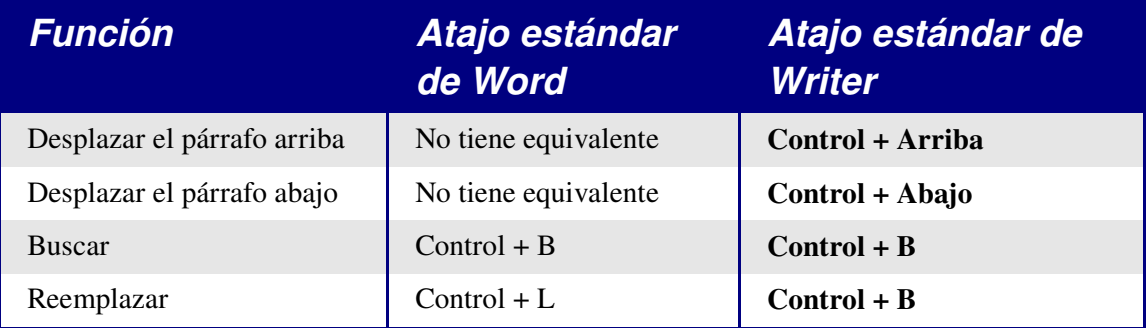

En<http://homepages.paradise.net.nz/hillview/OOo/>podemos encontrar el documento AltKeyHandler.sxw que contiene macros que extienden las funcionalidades de los atajos de teclado en Writer – incluyendo funcionalidades de sangrías similares a las proporcionadas por Word.

## <span id="page-10-3"></span>**Uso del ratón**

Algunas diferencias son:

- No existe la selección rápida de párrafos o líneas mediante pulsación a la izquierda del párrafo.
- *Control+click* no selecciona una frase. Utilice una triple pulsación para ello (cuádruple pulsación para seleccionar un párrafo completo).

## <span id="page-10-2"></span>**Tablas**

#### <span id="page-10-1"></span>**Selecciones que incluyen tablas**

Las tablas son como un párrafo especial, de forma que cuando seleccionamos texto utilizando el teclado (*May*+*Flecha*) desde encima de la tabla, la tabla entera es seleccionada junto con la línea por debajo de ella.

La forma de mostrar la rejilla de una tabla cuando la tabla no tiene bordes no es especialmente intuitiva: Hay que ir a Herramientas > Opciones > OpenOffice.org > Representación y seleccionar la casilla Bordes de la tablas.

#### <span id="page-10-0"></span>**Fila de cabecera**

Por defecto las nuevas tablas tienen una fila de cabecera. Este comportamiento por defecto se puede cambiar en Herramientas > Opciones > OpenOffice.org Writer > Tabla.

Cuando creamos una nueva tabla mediante Tabla > Insertar > Tabla, puedes elegir activar o desactivar la fila de cabecera, marcando en la casilla Encabezado en la sección Opciones.

La repetición de las filas superiores al inicio de cada página se puede variar seleccionando la(s) fila(s) superiores que queramos repetir y activando Tabla > Repetición de filas de encabezado. Esto no afecta al formato de las filas, sólo si se repiten al inicio de cada página.

#### <span id="page-11-2"></span>**Ajustar el ancho de columnas y el alto de filas usando el teclado**

Los diferentes métodos de ajustar el ancho de columna disponibles en **Herramientas** Opciones > OpenOffice.org Writer > Tabla son:

- Fijo: El ancho de la tabla permanece inalterado, y las columnas adyacentes se estrechan o se ensanchan según corresponda.
- Fijo proporcional: La columna actual y la última columna cambian en correspondencia, permaneciendo el ancho total de la tabla inalterado.
- Variable: Sólo cambian la columna actual, por lo que el ancho total de la tabla varía.

Usa la tecla *Alt* y las teclas de flechas como se indica a continuación para ajustar la anchura de las columnas ( o la altura de las filas):

- *Alt* y lasa teclas de flechas mueven el lado derecho ( parte inferior para las filas).
- *Alt+May* y la teclas de flechas mueven el lado izquierdo (lado superior para las filas).
- *Alt+Control* y las flechas izquierda o derecha ajustan sólo la celda actual.

#### <span id="page-11-1"></span>**Copiar y pegar celdas en una tabla**

Writer nunca inserta nuevas filas o columnas al pegar datos, siempre sobrescribe el contenido de las celdas. Este comportamiento hace que siempre este claro lo que va a ocurrir. Para evitar sobrescribir celdas, inserta primero las filas o columnas necesarias.

#### <span id="page-11-0"></span>**Insertar y borrar filas o columnas**

Si utilizas Tabla > Insertar > Filas o Tabla > Insertar > Columnas o pulsas con el botón derecho > Fila > Insertar o > Columna > Insertar, puedes elegir insertar antes o después de la fila o columna actual.

Los iconos de la barra de herramientas de insertan debajo para las filas y a la derecha para las columnas (al revés que en Word).

**Nota** Esto es una inconsistencia sorprendente, ya que Calc inserta encima y a la izquierda.

En GNU/Linux, puedes insertar filas o columnas utilizando el teclado: *Alt+Insertar >*  tecla de flecha (primero pulsa las teclas *Alt* e *Insertar* a la vez, suéltalas, y entonces pulsa la tecla de flecha). Para borrar filas o columnas utilizando el teclado: *Alt+Supr >* tecla de flecha. La inserción o el borrado se realiza en la dirección de la flecha. Por ejemplo, *Alt+Insertar > Arriba* inserta una fila encima de la fila actual.

#### <span id="page-12-3"></span>**Igualar el alto de las filas y el ancho de las columnas**

En la barra de herramientas de tabla hay un botón desplegable llamado Optimar. El botón Optimar se activa cuando seleccionamos más de una celda. Al pulsarlo muestra un menú que nos permite ajustar fácilmente la anchura y la altura para que sean la misma.

#### <span id="page-12-2"></span>**Divisiones y uniones**

Une las celdas al final, como lo harías en Word.

Para unir celdas: Selecciona las celdas que quieras unir > Tabla > Unir celdas (o utiliza el botón Unir celdas de la barra de herramientas de tabla).

Para dividir celdas: Selecciona las celdas a dividir  $\gt$  Tabla  $\gt$  Dividir celdas (o utiliza el botón Dividir celdas de la barra de herramienta de tabla).

Para dividir una tabla (horizontalmente): Tabla > Dividir tabla.

Para unir dos tablas, necesitan estar una encima de otra (sin espacios), y seleccionar Tabla > Unir tabla. Si hay una tabla encima y otra debajo de la tabla actual un diálogo te preguntará con cual la quieres unir.

#### <span id="page-12-1"></span>**Ordenar**

Para ordenar una tabla:

- 1) Selecciona las celdas que desees ordenar, sin incluir los encabezados. La opción de ordenación sólo está disponible cuando hay algo seleccionado.
- 2) Herramientas > Ordenar.

A diferencia de Word, el diálogo de ordenación usa los números de columna en vez de los nombre de columna.

#### <span id="page-12-0"></span>**Entrada de números y fórmulas**

A diferencia de Word, las tablas en Writer funcionan mucho más como hojas de cálculo. Por ejemplo, los valores de lo campos calculados se actualizan conforme se entran los datos (sin necesidad de seleccionar y pulsar *F9* para actualizar los resultados calculados).

Con el reconocimiento de números activo, cuando introducimos un número Writer automáticamente le aplica un formato de número especificado. Para cambiar este comportamiento, pulsar con el botón derecho del ratón sobre la tabla y selecciona Reconocimiento de números para desactivarlo.

Para cambiar el formato numérico, selecciona las celdas y ve a Tabla > Formato de número.

Para introducir una fórmula como SUM():

- 1) Selecciona la celda donde quieras el resultado.
- 2) Pulsa *F2* para mostrar la barra de fórmulas*.*
- 3) Pulsa y mantén la pulsación sobre el botón Fórmula para mostrar el menú de fórmulas.
- 4) Selecciona la función deseada (el separador de listas es para separar constantes, como en  $=$ sum (5 | 12 | 20).
- 5) Pulsa y arrastra sobre las celdas para introducir rangos.
- 6) Pulsa *Intro* para terminar.

Para introducir una fórmula como "esta celda más esa celda menos esa otra celda":

- 1) Selecciona la celda donde quieras el resultado.
- 2) Pulsa *F2* para mostrar la barra de fórmulas.
- 3) Pulsa en una celda.
- 4) Escribe o selecciona el operador deseado.
- 5) Pulsa en la siguiente celda.
- 6) Rite los pasos 4 y 5 hasta que termines.
- 7) Pulsa *Intro* para terminar.

#### <span id="page-13-0"></span>**Crear un tabla desde una fuente de datos**

Para crear una tabla desde una fuente de datos:

- 1) Activa la vista de fuentes de datos (*F4*).
- 2) En la ventana del explorador de datos, navega hasta la tabla o consulta deseada.
- 3) Arrastra el nombre de la tabla o consulta al documento.
- 4) Selecciona los campos deseados y el resto de propiedades disponibles en el diálogo emergente.

# <span id="page-14-0"></span>**Gráficas en Writer**

Las gráficas copiadas de la hoja de cálculo Calc y pegadas en Writer son, por defecto, objetos embebidos. La diferencia de hacer lo mismo con Microsoft Office es que sólo la información relevante para la gráfica está embebida. En Microsoft Office copiar y pegar una gráfica también la inserta embebida, pero si un libro de trabajo de Excel ocupa 8 MB (lo que no es irreal para una hoja de cálculo) entonces cada gráfica pegada en un documento de Word aumenta el tamaño del documento en 8 MB.

El enlazado de las gráficas no existe.

# <span id="page-14-1"></span>**Personalizar la interfaz de usuario**

La mayor parte de las funciones se encuentran en posiciones similares en ambos programas, pero algunas son ligeramente diferentes, y el grado de control varía. La [Tabla](#page-14-2) [2](#page-14-2) resume donde se encuentran las opciones de configuración.

<span id="page-14-2"></span>*Tabla 2: Personalizar la interfaz de usuario*

| Para hacer                                                                                                    | <b>En Word</b>                                   | <b>En Writer</b>                                                                                                    |
|----------------------------------------------------------------------------------------------------|--------------------------------------------------|----------------------------------------------------------------------------------------------------|
| Cambiar el sistema de medida                                                                                               | Herramientas ><br>Opciones > General             | Herramientas > Opciones ><br><b>OpenOffice.org Writer &gt;</b><br><b>General</b>                                                           |
| Desactivar el autocompletado                                                                                               | No es aplicable                                  | Herramientas > Corrección<br>Automática. En la pestaña de<br>Completar palabras, desmarcar<br>Activar la función de completar<br>palabras. |
| Activar o desactivar el<br>ayudante                                                                                        | Ayuda > Ayuda de<br>Microsoft Word ><br>Opciones | Herramientas > Opciones ><br><b>OpenOffice.org &gt; General</b>                                                                            |
| Configurar la ventana de<br>trabajo (reglas, barra de<br>estado, barras de herramientas<br>por defecto, etc.)              | Ver > seleccionar los<br>elementos deseados      | Ver > seleccionar los elementos<br>deseados                                                                                                |
| Personalizar barras de<br>herramientas                                                                                     | Herramientas ><br>Personalizar                   | <b>Herramientas &gt; Personalizar</b>                                                                                                    |
| Personalizar menús                                                                                                    | Herramientas ><br>Personalizar                   | <b>Herramientas &gt; Personalizar</b>                                                                                                    |
| Mostrar los tipos de letra en<br>su propia tipografía (en la<br>lista desplegable de tipos en la<br>barra de herramientas) | Herramientas ><br>Personalizar ><br>Opciones     | Herramientas > Opciones ><br><b>OpenOffice.org &gt; Ver, marcar</b><br>Mostrar vista previa de tipos de<br>letra                           |

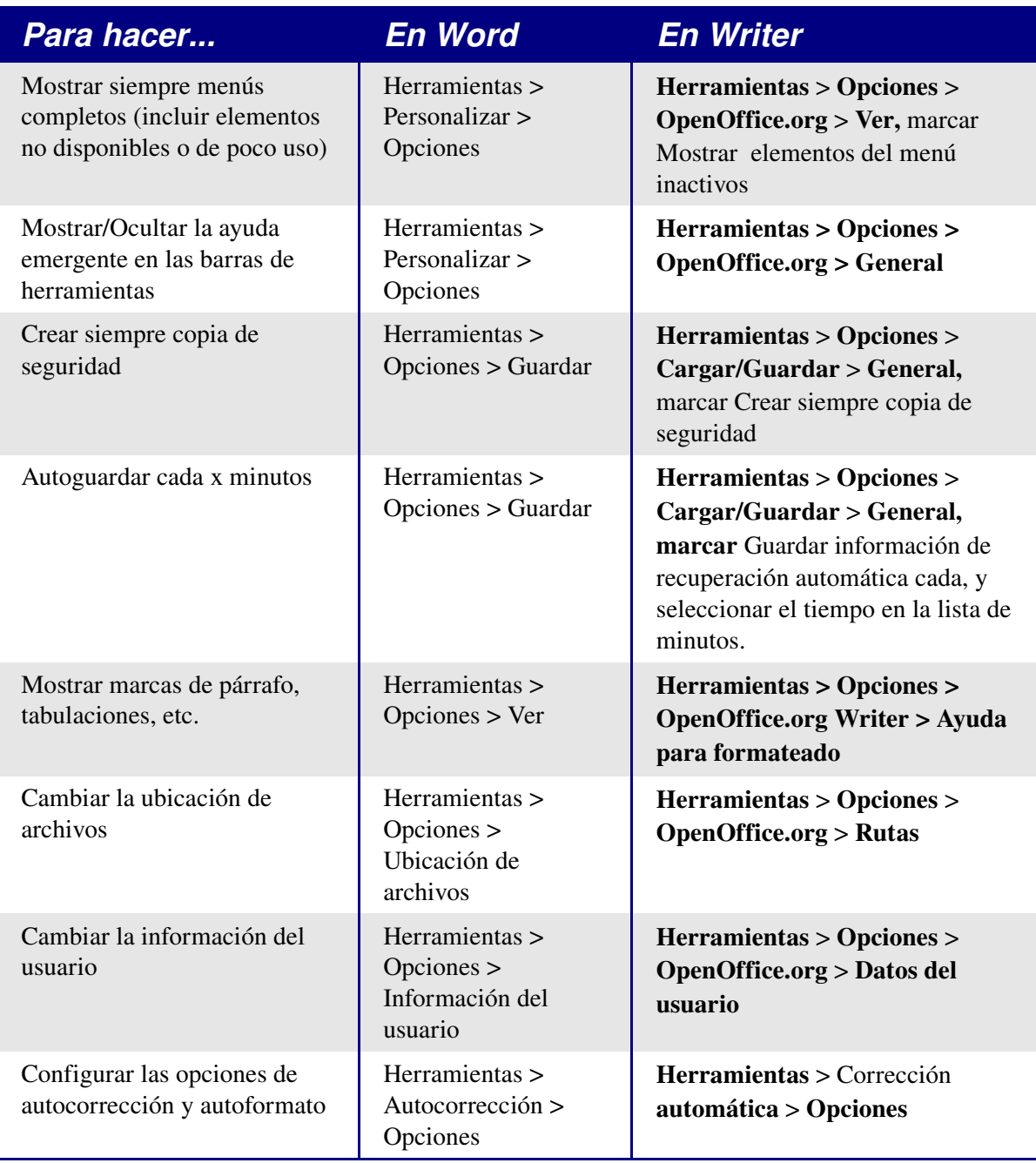

# <span id="page-15-0"></span>**Escribir, editar y revisar documentos**

La mayor parte de los procedimientos de escritura, edición y revisión de OpenOffice.org Writer son similares a los de de Microsoft Word, pero los detalles varían frecuentemente.

| Para hacer                                                  | <b>En Word</b>                                                                                                    | <b>En Writer</b>                                                                                                    |
|-------------------------------------------------------------|----------------------------------------------------------------------------------------------------|----------------------------------------------------------------------------------------------------|
| Ir rápidamente a otras partes<br>de un documento            | Edición $>$ Ir a                                                                                                    | Editar > Navegador (o $F5$ ),<br>doble pulsación sobre el<br>encabezado, imagen, tabla, etc.<br>requerido.                                                                                                    |
| Seleccionar idioma del<br>corrector ortográfico             | Herramientas > Idioma ><br>Idioma                                                                                                    | <b>Herramientas &gt; Opciones &gt;</b><br>Configuración de idioma ><br>Idiomas. (Nota:<br>OpenOffice.org no tiene<br>corrector gramatical.)                                                                                                    |
| Ignorar un texto durante la<br>revisión ortográfica         | Seleccionar el texto;<br>Herramientas > Idioma ><br>Definir idioma > No<br>revisar (o) Formato $>$<br>Estilos y formato ><br>Modificar> Formato ><br>Idioma | Seleccionar el texto; Pulsar con<br>el botón derecho (o Formato)<br>> Carácter > Fuente > Idioma<br>$=$ [Ninguno] o el idioma real si<br>es aplicable.                                                                                                    |
| Comprobar de nuevo la<br>ortografía                         | Herramientas > Opciones<br>> Ortografía y gramática<br>> Volver a revisar<br>documento                                                                      | Siempre vuelve a revisar                                                                                                    |
| Buscar y reemplazar texto,<br>formatos y estilos            | Edición > Reemplazar ><br>Más; selecciona las<br>opciones que necesites                                                                                     | Editar > Buscar y reemplazar;<br>los detalles son ligeramente<br>diferentes                                                                                                    |
| Usar caracteres comodín en<br>la búsqueda y reemplazo       | Edición > Reemplazar ><br>Más > marca Usar<br>caracteres comodín                                                                                            | Editar > Buscar y reemplazar<br>> Más opciones > marcar<br>expresiones regulares; los<br>caracteres comodín son<br>diferentes. Véase la sección de<br>Expresiones regulares en el<br>capítulo 4, "Diferencias de uso<br>generales entre Microsoft<br>Office y OpenOffice.org". |
| Seleccionar, crear o editar un<br>diccionario personalizado | Herramientas > Opciones<br>> Ortografía y gramática<br>> Diccionarios<br>personalizados                                                                     | Herramientas > Opciones ><br>Configuración de idioma ><br>Lingüística                                                                                                    |
| Crear un diccionario de<br>excepciones (exclusiones)        | Archivo > Nuevo,<br>escribir palabras,<br>Guardar como $>$ texto sin<br>formato, extensión del<br>archivo .EXC                                              | Como un diccionario<br>personalizado, pero después de<br>pulsar el botón Nuevo, marcar<br>Excepción (-) en el cuadro de<br>diálogo de crear diccionario                                                                                                    |

*Tabla 3: Escribir, editar y revisar documentos*

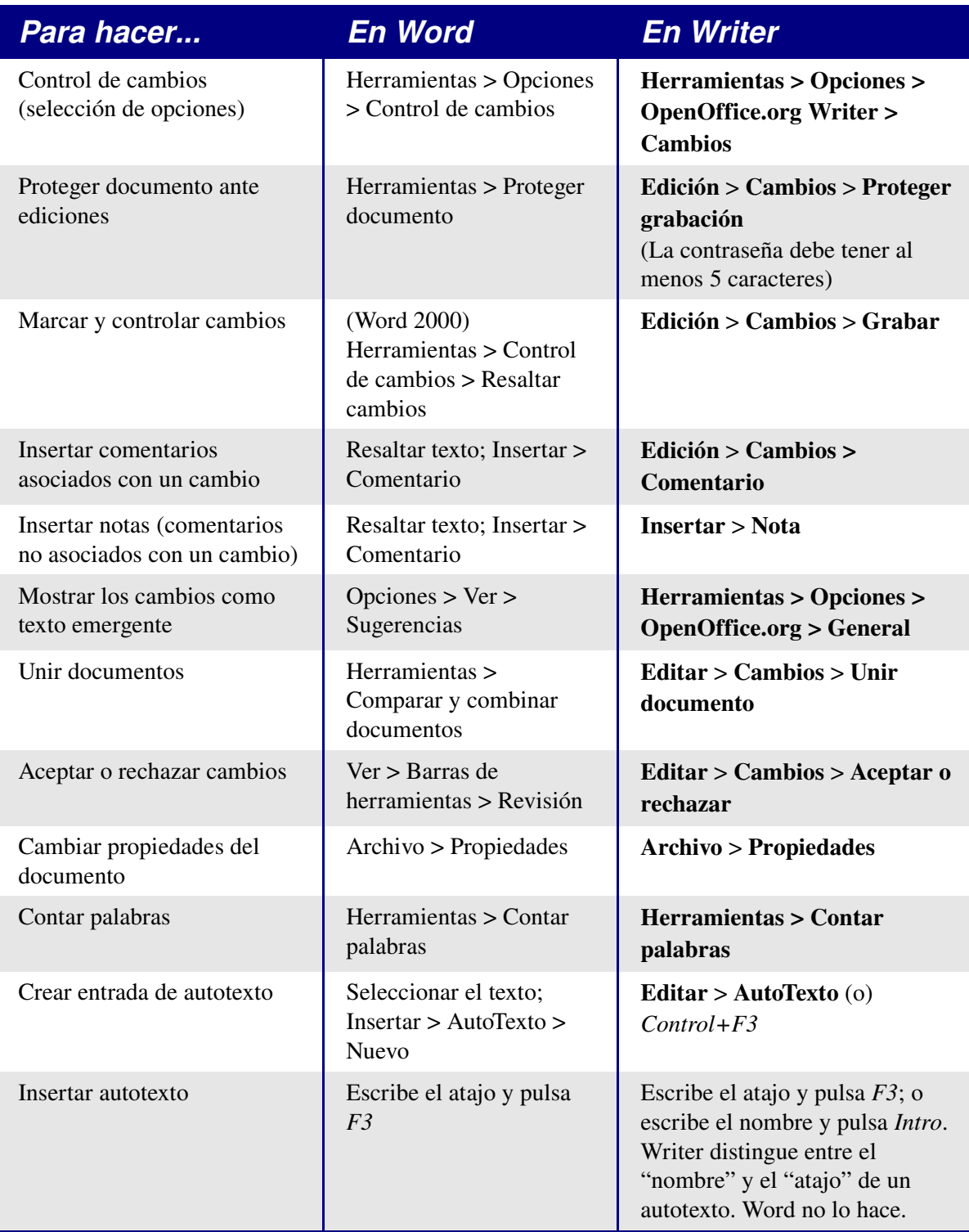

Un autotexto en Writer siempre termina con una marca de párrafo. Para un atajo corto en la misma línea es mejor usar la Corrección automática.

# <span id="page-17-0"></span>**Control del diseño de página**

Esta sección trata con conceptos como márgenes, encabezamientos y pies de página.

Writer y Word tienen un concepto un poco diferente del diseño de página.

## <span id="page-18-2"></span>**Concepto de Word del diseño de página**

El diseño de página es una propiedad del documento en su totalidad. Si cambias el diseño de página (por ejemplo, poner el diseño apaisado), el cambio afecta a todo el documento. Posteriormente puedes configurar un diseño diferente para secciones específicas.

#### <span id="page-18-1"></span>**Concepto de Writer del diseño de página**

El diseño de página es una propiedad del estilo de página (por ejemplo, Primera página, Índice o Predeterminado). Si cambias el diseño de página de un estilo de página (por ejemplo, indicando que el estilo predeterminado tenga un encabezamiento con números de página) sólo afectará a las páginas con ese estilo.

El uso de estilos de página le da a Writer algunas funcionalidades muy útiles. por ejemplo, puedes definir el estilo de página de Primera página de forma que después de haber escrito la primera página, cambie el estilo de página a Índice (o cualquier otro estilo de tu elección). Después puedes definir Índice para que tenga a continuación el estilo Predeterminado.

## <span id="page-18-0"></span>**Comparación del diseño de página**

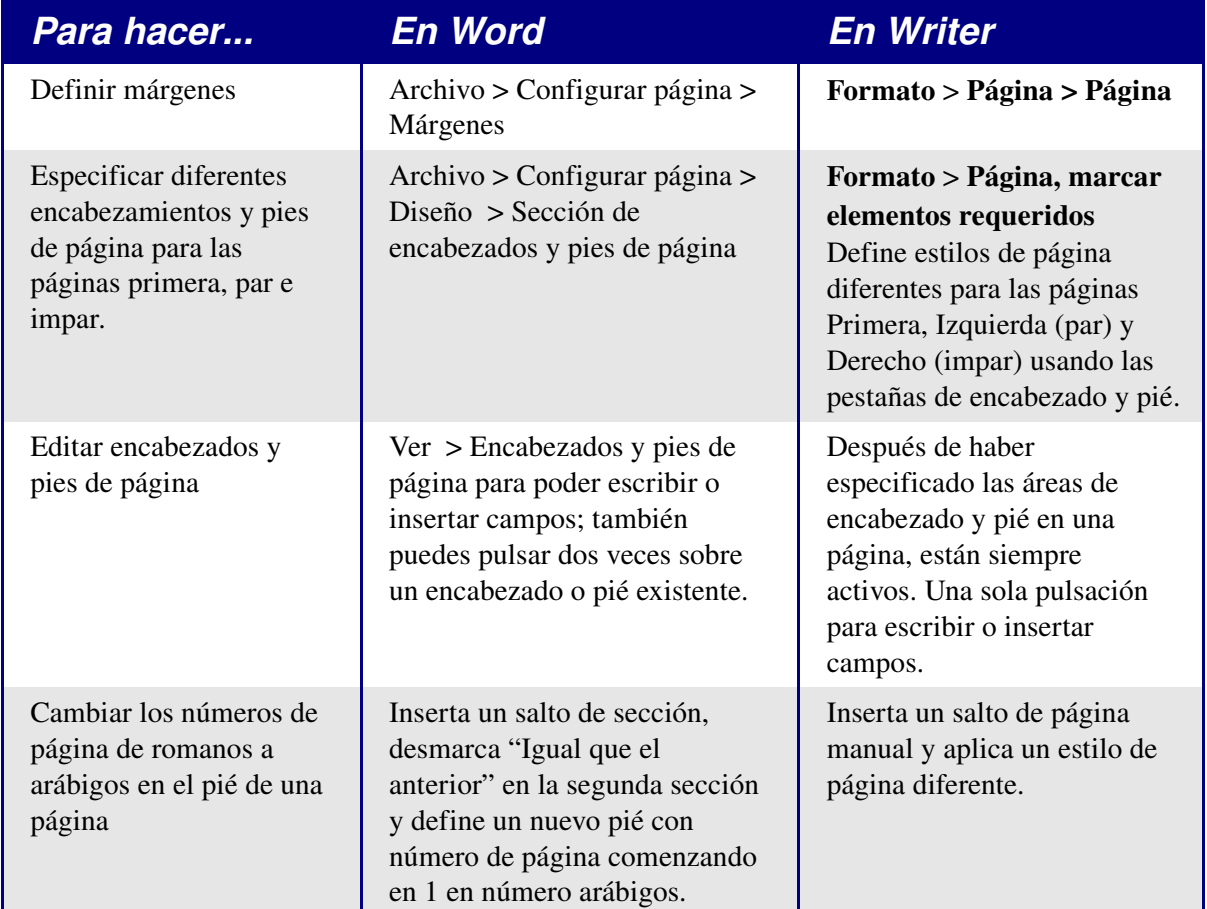

*Tabla 4: Controlar el diseño de página*

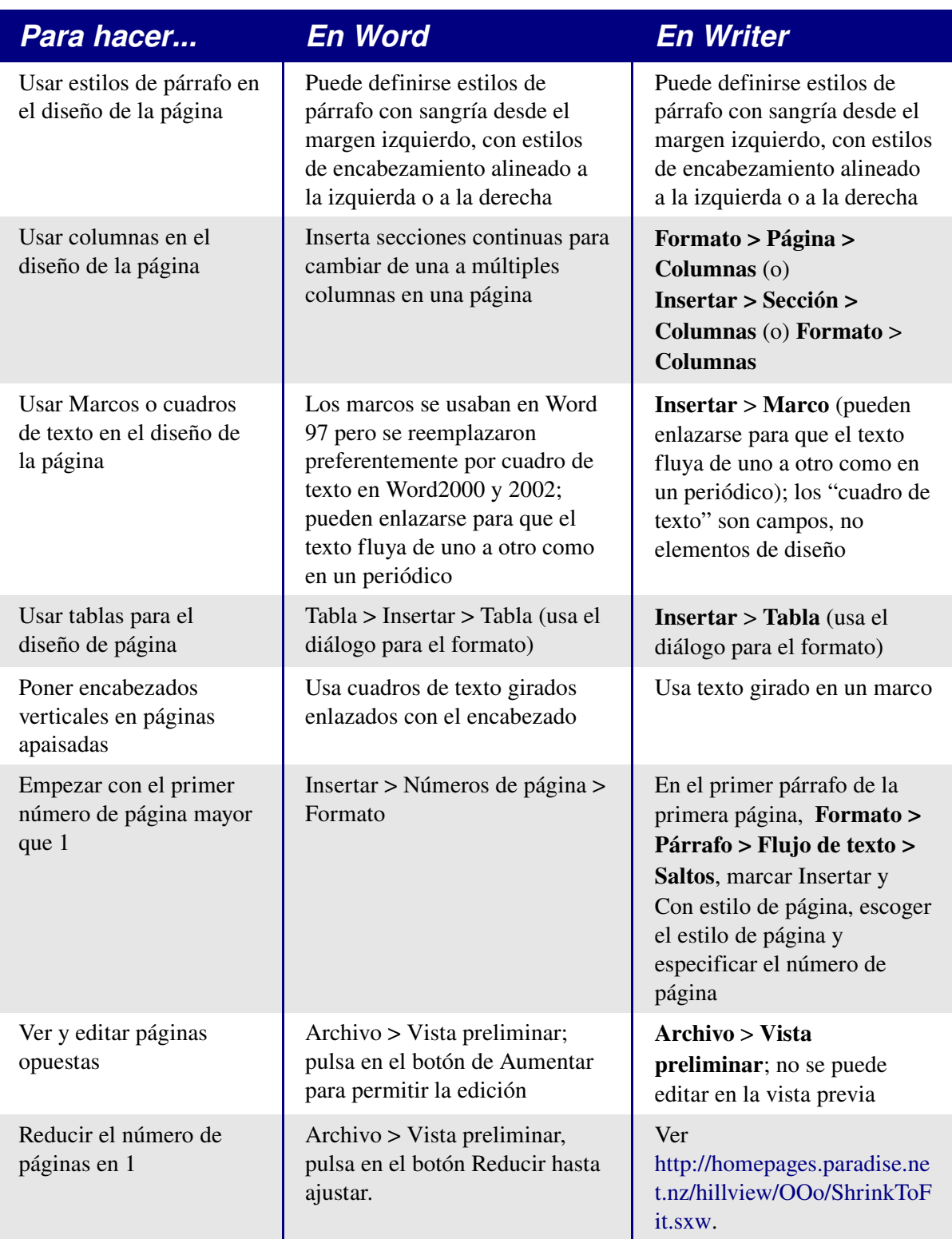

# <span id="page-20-0"></span>**Usar plantillas y estilos**

## *Tabla 5: Usar plantillas y estilos*

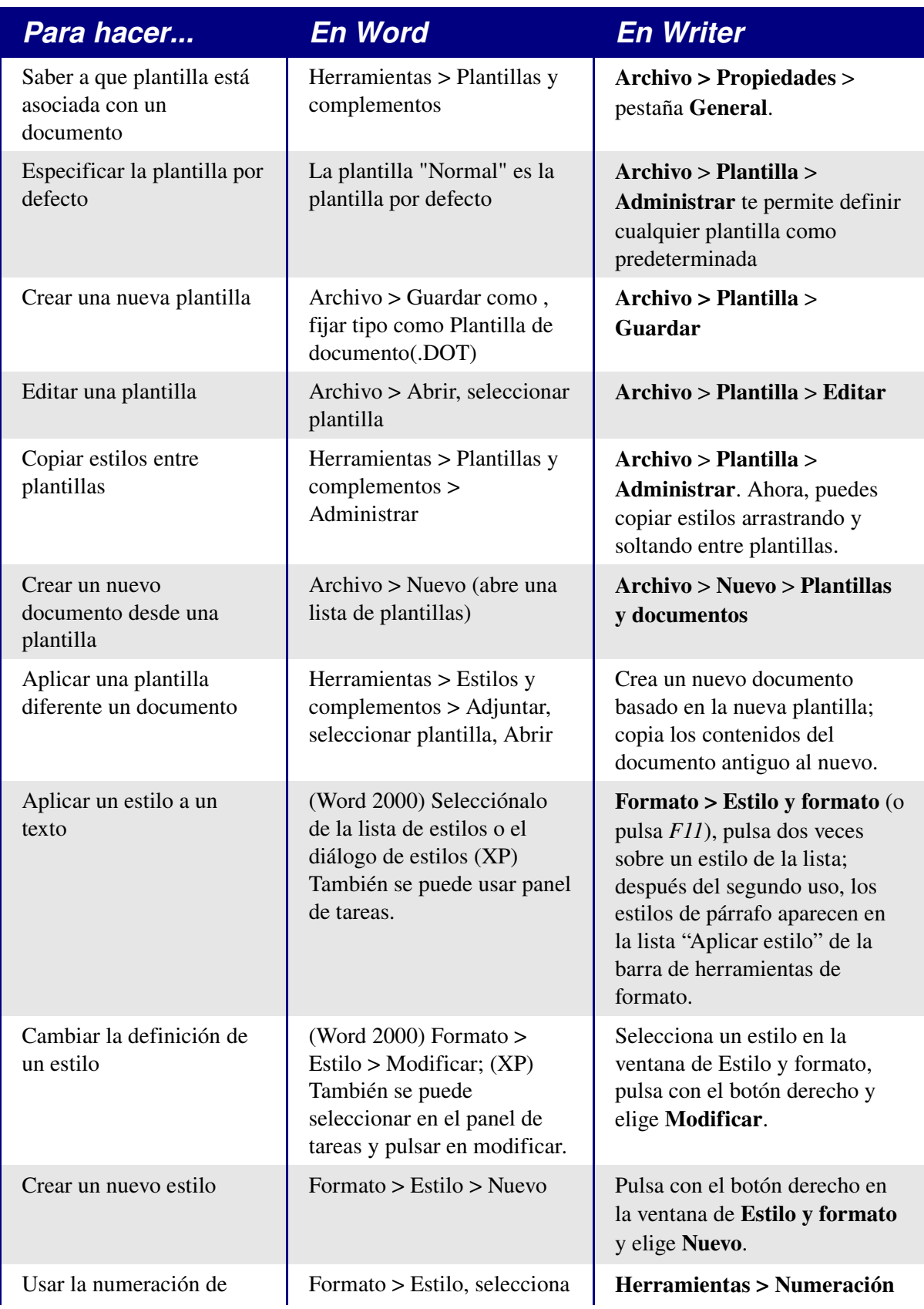

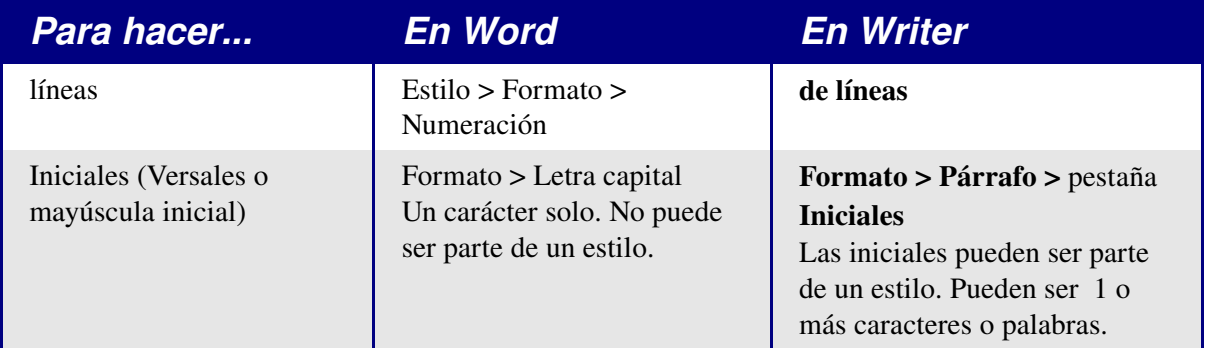

#### <span id="page-21-2"></span>**Tamaño de letra**

Cuando un estilo esta basado en otro estilo, es posible definir el tamaño de la letra como un porcentaje del tamaño de letra del estilo base. En el campo de tamaño de letra, simplemente hay que escribir el número seguido del símbolo de tanto por ciento, por ejemplo 120%. De este modo, un cambio en el estilo base se verá mejor reflejado en este estilo. para volver a tamaños de letra absolutos escribe el número seguido de los caracteres "pt", como en 12pt. También es posible especificar cuantos puntos mayor o menor, por ejemplo +2pt para 2 puntos mayor, o -2pt para dos puntos menor.

#### <span id="page-21-1"></span>**Espacio entre párrafos y saltos de página anteriores**

En Writer, algunas propiedades de párrafo se comportan de forma diferente a como se comportan en Word. Específicamente:

- El espacio anterior se ignora si el párrafo está al inicio de la página.
- *Espacio entre párrafos*: Se aplica el mayor de los espacios inferior o superior de los dos párrafos.
- *Salto de página anterior*: si el párrafo está al inicio de la página no crea una página en blanco.

De esta forma se consigue usar los estilos sin tener que después formatear directamente los párrafos para arreglar problemas.

## <span id="page-21-0"></span>**Campos**

Para un comparativa de campos entre Writer y Word, véase el Capítulo 2, "Compartir archivos con usuarios de Microsoft Office".

#### *Tabla 6: Uso de campos*

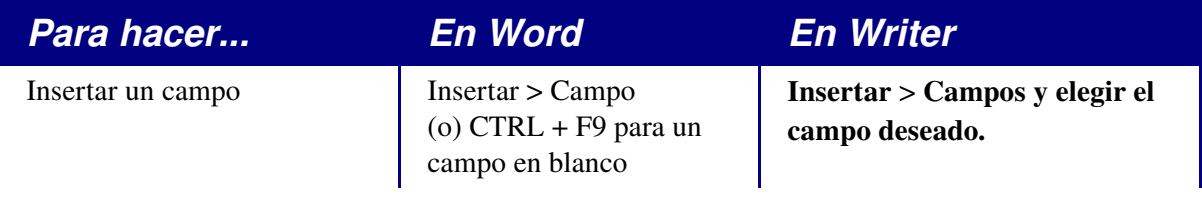

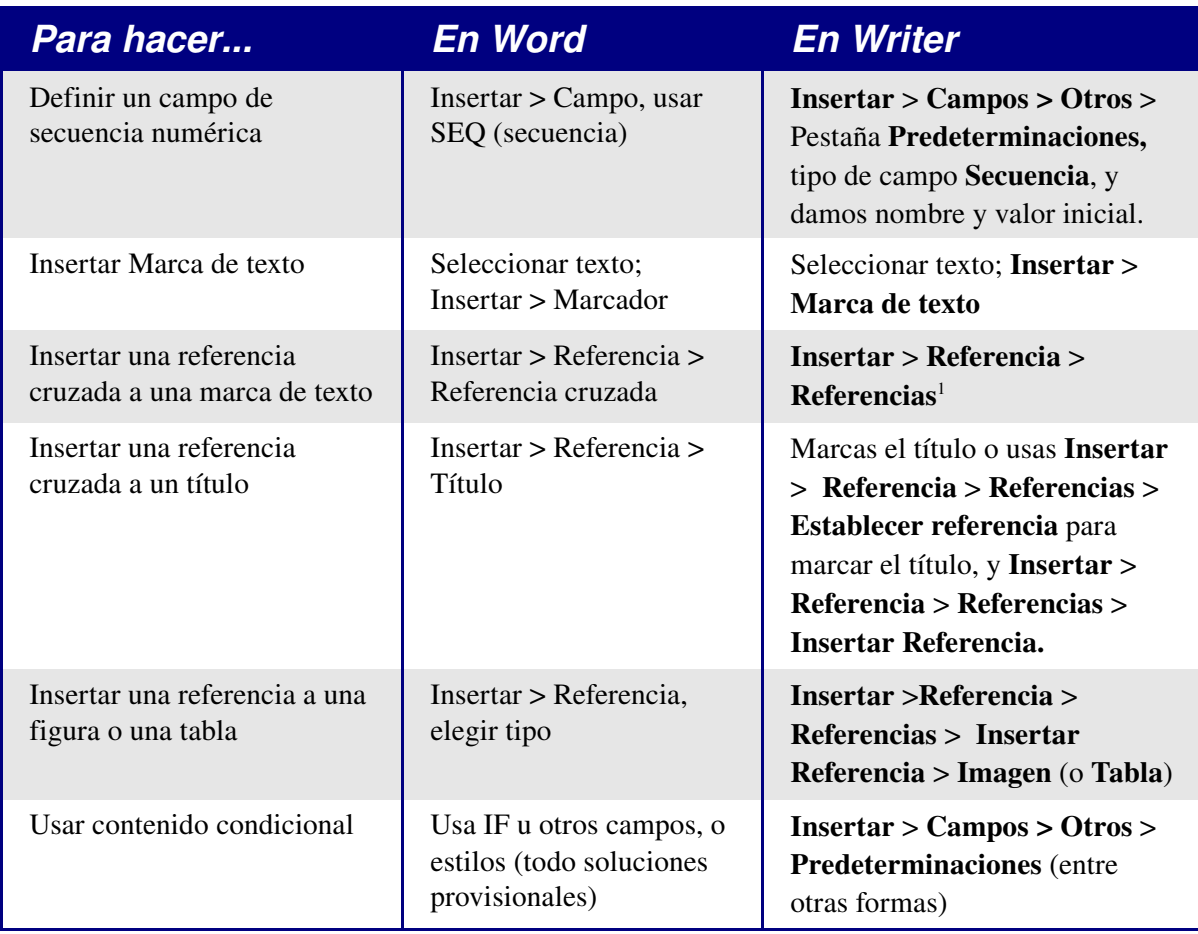

## <span id="page-22-0"></span>**Trabajar con documentos grandes o complejos**

Existen diferencias muy grandes en el uso de documentos maestros. La tabla no intenta ser un resumen de todas las diferencias.

| abia7, Trabujar con abcumentos granues o complejos                                |                                            |                                                            |  |  |
|-----------------------------------------------------------------------------------|--------------------------------------------|------------------------------------------------------------|--|--|
| Para hacer                                                                        | <b>En Word</b>                             | <b>En Writer</b>                                           |  |  |
| Crear una tabla de<br>contenidos, lista de<br>imágenes, o un índice<br>alfabético | Insertar > Referencia ><br>Indice y tablas | $Insertar > \hat{Indices} > \hat{Indices}$                 |  |  |
| Insertar entradas de índice                                                       | $ALT + MAY + X$                            | <b>Insertar &gt; Índices &gt; Entrada</b>                  |  |  |
| Crear una base de datos<br>bibliográfica                                          | Necesita usar otra<br>aplicación           | Herramientas > Base de datos<br>bibliográfica              |  |  |
| Insertar referencias<br>bibliográficas en el texto                                | Enlazar a un campo de<br>la base de datos  | <b>Insertar &gt; Índices &gt; Entrada</b><br>bibliográfica |  |  |

*Tabla7: Trabajar con documentos grandes o complejos*

<span id="page-22-1"></span><sup>1</sup> Para conseguir macros que ayuden a usar referencias véase<http://homepages.paradise.net.nz/hillview/OOo/> (en inglés) Para una discusión más detallada sobre referencias, véase el último documento disponible en [http://www.openoffice.org/issues/show\\_bug.cgi?id=28058](http://www.openoffice.org/issues/show_bug.cgi?id=28058) (en inglés).

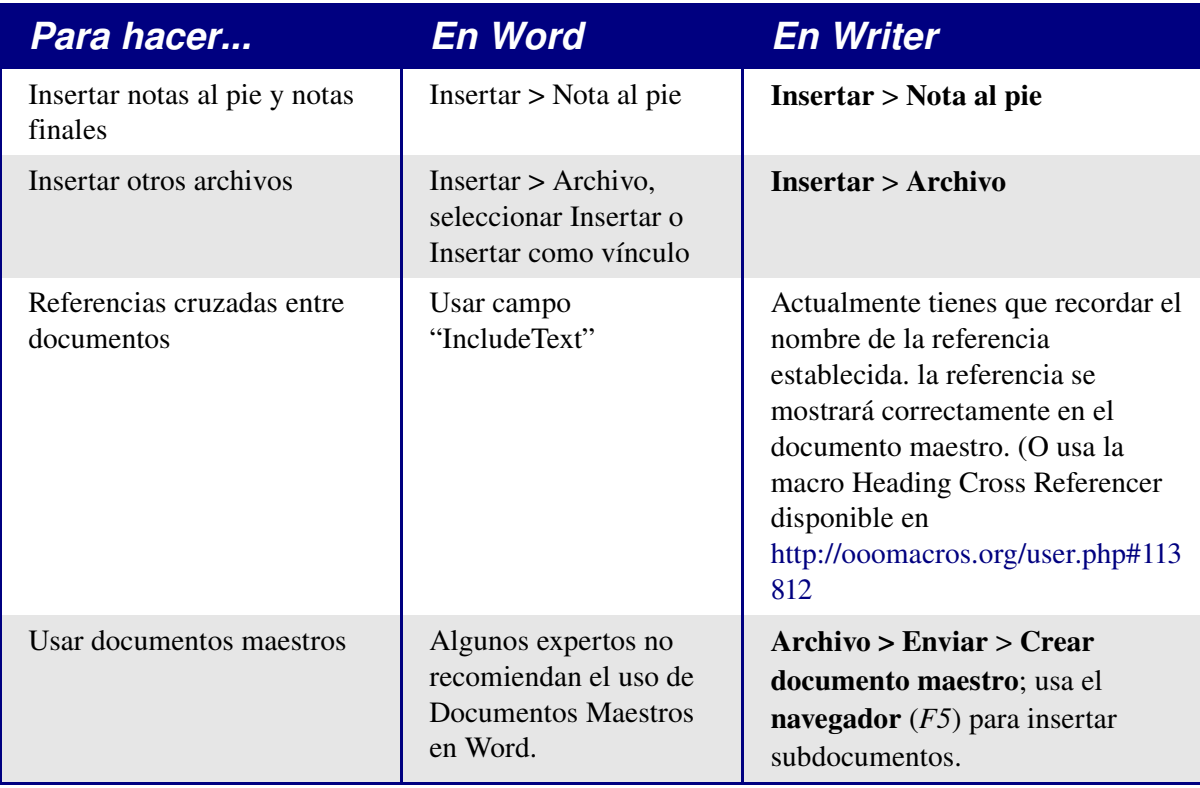

# <span id="page-24-0"></span>**Trabajar con gráficos**

La mayor parte del trabajo gráfico debería realizarse fuera de Word o Writer, con los ficheros gráficos embebidos o enlazados al archivo de Word o Writer. Sin embargo, puedes realizar algunos gráficos simples con las herramientas de dibujo de Word o Writer. Esta tabla cubre las funciones básicas.

#### *Tabla 8: Trabajar con gráficos*

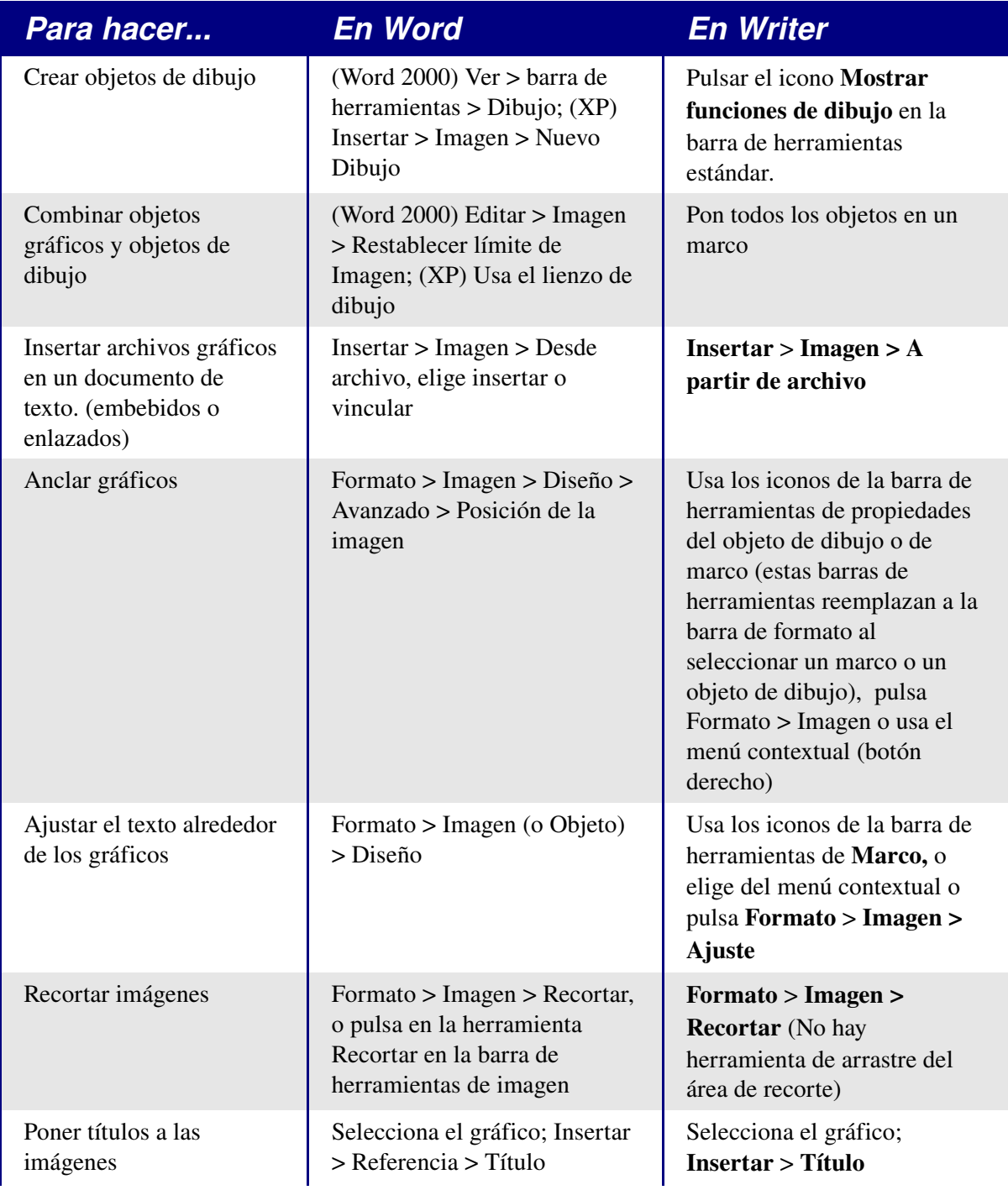

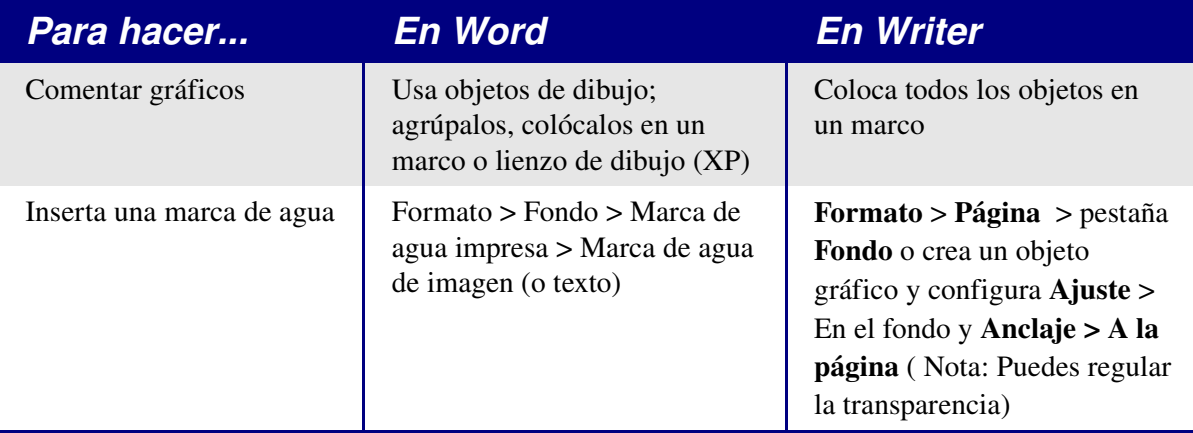

## <span id="page-25-5"></span>**Combinar correspondencia**

La combinación de correspondencia es muy diferente entre Writer to Word. Véase el capítulo 11, "Utilizar combinar correspondencia" de la *Guía de Writer*.

## <span id="page-25-4"></span>**Sobres**

#### <span id="page-25-3"></span>**Añadir un sobre**

Insertar > Sobre

#### <span id="page-25-2"></span>**Quitar un sobre**

- 1) Coloca el cursor al comienzo de la página del sobre.
- 2) Si la ventana de Estilo y formato no está abierta, pulsa *F11* o usa Formato > Estilo y Formato para mostrarla.
- 3) Cambia a la opción Estilos de Página. Es el cuarto botón desde la izquierda.
- 4) haz una doble pulsación sobre Predeterminado.
- 5) Borra el resto de elementos que forman el sobre.

## <span id="page-25-1"></span>**Estilos de página**

## <span id="page-25-0"></span>**Modificar un estilo de página**

En Writer todas las páginas tiene un estilo de página. Para modificar el estilo de página de la página actual usa Formato > Página.

**Aviso** Al cambiar un estilo de página, todas las páginas con el mismo estilo se verán

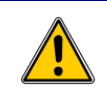

afectadas por el cambio.

#### <span id="page-26-1"></span>**Crear un estilo**

Para crear un nuevo estilo de página:

- 1) Si la ventana de Estilo y formato no está abierta, pulsa *F11* para mostrarla
- 2) Pulsa en Estilo de página en la ventana de Estilo y formato (cuarto icono por la izquierda)*.*
- 3) Pulsa con el botón derecho sobre un área vacía de la ventana de Estilo y formato y elige Nuevo.

#### <span id="page-26-0"></span>**El diálogo de estilo de página**

Pulsa Formato > Página. Se abre la ventana de Estilo de página.

#### **Pestaña Administrar**

*Nombre*: Nada difícil, simplemente un nombre que ayude a recordar para que es esta configuración.

*Estilo siguiente*: Esta opción especifica que estilo de página se usará después del salto de página (manual o automático) que termine cualquier página que tenga este estilo. Selecciona un estilo de página diferente cuando el estilo sea sólo para una página (como la primera página de cada capítulo), en otro caso, debería ser lo mismo que en *Nombre*  para mantener el mismo estilo en las páginas siguientes.

#### **Pestaña Página**

*Formato de papel* : *Formato* es el tamaño del papel, el resto de las opciones tienen los mismos nombre que en Word (en la sección tamaño del papel en la configuración de página).

*Margen* : Lo mismo que en Word. Cada opción representa la distancia desde el borde del papel, pero se recomienda leer ["Pestañas de encabezamiento y pie de página"](#page-27-2) ya que el posicionamiento de los encabezamientos y los pies de página respecto a los márgenes es diferente.

Configuración del diseño: Diseño de página sirve para especificar si el estilo de página funciona en reflejo (usado para páginas izquierda y derecha). hay más opciones que las existentes en Word, pero no hay opción de primera página diferente, ya que se controla mediante el uso de la opción Estilo siguiente explicada anteriormente en la pestaña de Administración. *Formato* se refiere al formato de la numeración de los números de página. Conformidad registro sirve para alinear mejor las líneas de texto con la parte superior de la página (véase la ayuda para más información).

#### **Pestaña fondo**

Para especificar un color o una imagen (marca de agua) de fondo . (Una alternativa con mayores opciones es crear el objeto gráfico y configurar las siguientes opciones: Ajuste > En el fondo, Anclaje > A la página.)

#### <span id="page-27-2"></span>**Pestañas de encabezamiento y pie de página**

Los encabezamientos y pies de página se imprimen entre los márgenes de la página en vez de dentro de los márgenes superior e inferior como ocurren en Word. Dicho de otra manera, el espacio entre el borde superior del papel y el margen superior siempre está en blanco, luego viene el encabezamiento, y debajo del encabezamiento va el área de texto principal.

*Altura: Ajuste dinámico de la altura* permite al encabezamiento o pie de página crecer o menguar según sus contenidos.

*Espacio* especifica la distancia entre el encabezamiento o pie de página y el área de texto principal. *Utilizar espacio dinámico* permite al encabezamiento o pie de página extenderse por el área entre ellos y el área de texto principal.

Los márgenes izquierdo y derecho representan la sangría desde los márgenes de la página y no admiten valores negativos.

El botón Opciones sirve para especificar bordes y fondos para el encabezamiento o el pie de página. En algunas versiones de Word se usaba este mecanismo para crear una marca de agua. Como es posible tener gráficos en el fondo del documento principal, no es la manera correcta de tener marcas de agua en Writer.

#### **Bordes, columnas y notas al pie**

Estas pestañas sirven para configurar los bordes (líneas alrededor del contorno), el número y la anchura de columnas al estilo de los periódicos y definir el área para las notas al pie (si las hubiera).

## <span id="page-27-1"></span>**Saltos y numeración de páginas**

#### <span id="page-27-0"></span>**Cambiar el estilo usado en una página y cambiar la secuencia de numeración**

Para insertar un salto de página y cambiar el estilo de página o la numeración, método 1:

- 1) Pulsa *Control+Intro.*
- 2) El cursor estará en el primer párrafo de la nueva página.
- 3) Formato > Párrafo > pestaña Flujo de Texto.
- 4) Insertar salto estará seleccionado.
- 5) Selecciona Con estilo de página, especifica el estilo de página a usar y el número de página desde el cual empezar.

Para insertar un salto de página y cambiar el estilo de página o la numeración, método 1:

- 1) Insertar > Salto manual
- 2) Por defecto está seleccionado Salto de página.
- 3) Elige el estilo de página de la lista Estilo.
- 4) Selecciona Cambiar número de página.
- 5) Introduce el número inicial de la nueva página.

#### <span id="page-28-1"></span>**Para insertar un número de página**

- 1) Define un estilo de página con el encabezamiento o pie de página activado.
- 2) Posiciona el cursor en el encabezamiento o pie de página (usa el ratón o el atajo de teclado *Control+RePág* para el encabezamiento o *Control+AvPág* para el pie).
- 3) Opcionalmente escribe: Página <espacio>.
- 4) Insertar > Campos > Número de página.
- 5) Opcionalmente escribe: <espacio>de <espacio>, y pulsa Insertar > Campos > Contar páginas.

Para insertar un campo que calcule una cuenta de páginas diferente(por ejemplo, cuando tienes una página de portada, pero quieres que las restantes páginas muestren 1 de 2 (en vez de 1 de 3 ):

- 1) Pulsa *F2* para mostrar la barra de fórmula de texto.
- 2) Escribe *=*page 1*.*
- 3) Pulsa *Intro*.

**Nota** Desafortunadamente este campo no se actualiza automáticamente, así que pulsa *F9* para actualizarlo antes de imprimir.

#### <span id="page-28-0"></span>**Números de página en páginas apaisadas y verticales en el mismo lugar y orientación**

- 1) Crea un estilo para las páginas apaisadas. Fija los márgenes de manera que se correspondan con los del estilo vertical cuando se gire (arriba = izquierda, abajo = derecha, izquierda = abajo y derecha = arriba). Para tener la numeración en la izquierda, activa el encabezamiento; para la derecha activa el pie de página. Selecciona Utilizar espacio dinámico.
- 2) Crea un estilo para el encabezamiento o pie de página apaisados que esté basado en el estilo de párrafo del encabezado o pie verticales (en la ventana de Estilos y formatos, selecciona el estilo de párrafo utilizado por el encabezado o pie verticales > pulsa el botón derecho *> Nuevo.*) Cambia la posición de la letra a 270° .

Si el número de página va abajo elige alineación izquierda, si va arriba elige derecha.

- 3) Inserta un salto de página y elige el estilo de página recién creado (como hemos visto anteriormente); no cambies la numeración.
- 4) En el encabezamiento o pie que corresponda (según el paso 1) inserta el campo de número de página.

## <span id="page-29-0"></span>**Texto condicional**

En Word la única manera de tener texto condicional es con el campo "if"<sup>[2](#page-29-1)</sup>. El equivalente en Writer es el campo "Texto condicionado".

Para insertar un campo condicional en Writer: Insertar > Campos > Otros > Funciones > Texto condicionado o *Control+F2* > Funciones > Texto condicionado.

También hay un campo "Texto oculto" que oculta el texto cuando la condición es cierta.

Trabajar con los campos relevantes para texto condicional, tanto en Word como en Writer, significa que sólo pequeñas cantidades de texto pueden ser condicional. Sin embargo, hay veces que tener párrafos o secciones completas ocultas condicionalmente. Algunos ejemplos:

Un test, de forma que un mismo documento puede usarse para las preguntas y para la respuesta modelo.

Documentos técnicos donde el mismo documento con variaciones puede utilizarse para modelos de equipos similares.

Writer provee un campo para condicionalmente ocultar párrafos y la habilidad de condicionalmente ocultar secciones. Aquí va un ejemplo para mostrar como puede hacerse:

1) Asegúrate de que el texto oculto se podrá ver: Herramientas > Opciones > OpenOffice.org Writer > Ayuda para formateado, selecciona ambos "Campos: Texto oculto" y "Campos: Párrafos ocultos".

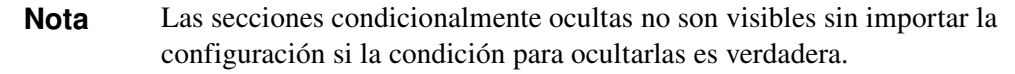

- 2) Al inicio del documento: Insertar > Campos > Otros > Predeterminaciones.
- 3) Nombre: TipoDoc. Valor: Respuestas.
- 4) Al inicio de un párrafo de respuestas: Insertar > Campos > Otros > Funciones > Párrafo oculto. En la condición escribe TipoDoc == "Test" (Para hacer más fácil de insertar repetidamente, crea una entrada de autocorrección).
- 5) Para respuestas más largas: Entra la respuesta, selecciónala, Insertar > Área, el modelo de respuesta, marca Ocultar, e introduce TipoDoc=="Test" en la condición.

<span id="page-29-1"></span><sup>2</sup> Hasta donde sabe el Autor.

6) Para imprimir el documento para un test, haz una doble pulsación sobre el campo al inicio del documento creado en los pasos 2 y 3 y cambia el valor a Test. Ahora imprime normalmente.

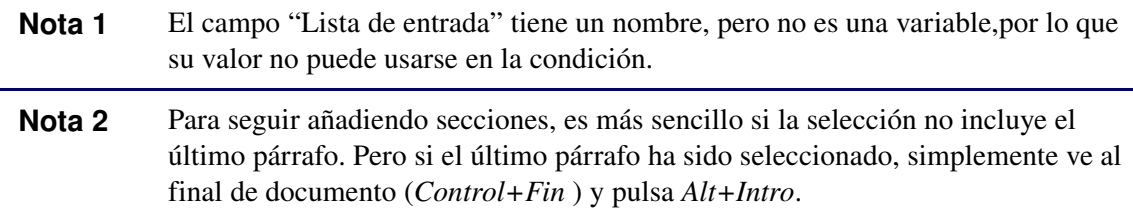

## <span id="page-30-0"></span>**Documentos maestros**

La ayuda de OOo trata los aspectos básicos del uso de documentos maestros, puedes leer ["Trabajar con documentos grandes o complejos"](#page-22-0) en la página [18,](#page-22-0) o para aún más información véase el capítulo 13, "Trabajando con Documentos Maestros" en la *Guía de Writer.*

Es posible insertar referencias cruzadas entre subdocumentos pero los nombres de las referencias deben escribirse en vez de poder seleccionarse de una lista.

#### Usa Insertar > Campos > Otros > Referencias.

Una macro para ayudar a insertar referencias a títulos, incluyendo referencias entre documentos que serán subdocumentos de un documento maestro, está disponible en un archivo llamado OutlineCrossRef3-2.zip disponible en [http://ooomacros.org/user.php#113812.](http://ooomacros.org/user.php#113812)

**Nota** No hay forma de que una página apaisada en un subdocumento permanezca apaisada al incluirla en un documento maestro. Las soluciones son que la página apaisada sea directamente parte del documento maestro, o que el subdocumento entero sea apaisado.